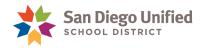

# PowerSchool School Activities Job Aid

This feature is available to create a tag to associate a School Activity to group of students. PowerSchool reports are available to view students associated with School Activities at your school. This feature does not provide an alert icon.

This job aid will instruct how to:

- Enable User Access
- Setup School Activities
- Associate Students to a School Activity
- Locate Reports

**Important!** Please use this feature responsibly. Review the guidelines provided below:

| 0            | <b>Do not</b> use this feature for recording information which may violate district policy, procedure, or the privacy of the student. For example, do not use this feature to identify students with Free/Reduced Meal status.                  |
|--------------|----------------------------------------------------------------------------------------------------|
| $\mathbf{O}$ | <b>Do not</b> use this feature to identify students who may already be identified in some other way in PowerSchool. For example, do not use this feature to identify Transitional Kindergarten or Special Education students.                   |
|              |                                                                                                    |
| 0            | <b>Do not</b> share student information with community partners/organizations unless a formal data sharing agreement, or MOU, is in place. Schools must adhere to FERPA guidelines when sharing information with agencies outside the district. |
| $\checkmark$ | <b>Do</b> use this feature to identify students participating in school specific activities at your school. For example, use this feature to identify students participating in Chess Club, Football, or Running Club.                          |

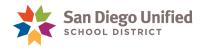

## **Enable User Access**

All PowerSchool users have access to run the reports to view School Activities data. However, security access must be enabled for users who will create and manage the School Activities page. Check with your site Power User to request access. For details on assigning User Access Roles, refer to the PowerSchool System Administration handbook.

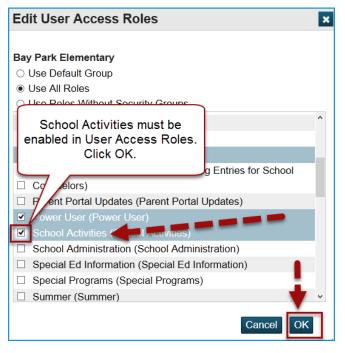

## **Setup School Activities**

Initial setup is required before you can tag students with a School Activity. Once a School Activity has been created, it cannot be removed. However, it can be hidden from users. Follow the instructions to setup School Activities for your site.

1. On the PowerSchool Start Page, click School.

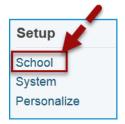

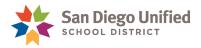

2. Scroll to General and click **School Activities Setup**.

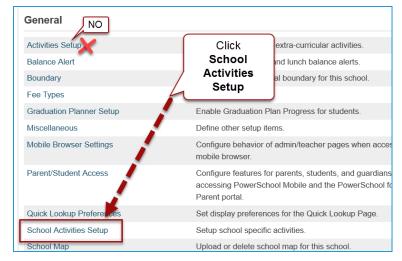

3. Click **New** to create a School Activity. Each School Activity you create will appear as an option to select to tag students on the student page.

|                                                                                          | cific activities for Henry High here. For each Sc<br>s page, under Student pages.                                                                             | hool Activity you add, a new checkbox will appear on the                                                                                                    |
|------------------------------------------------------------------------------------------|----------------------------------------------------------------------------------------------------|----------------------------------------------------------------------------------------------------|
|                                                                                          | t once a School Activity has been added, it can<br>ase use this feature responsibly. Review the qu                                                            | not be removed. However, it can be hidden from users.<br>idelines provided below:                                                                               |
| <ul> <li>student. Fo</li> <li>Do not use<br/>example, do</li> <li>Do use this</li> </ul> | r example, do not use this feature to identify stu<br>this feature to identify students who may alread<br>o not use this feature to identify Transitional Kin | dy be identified in some other way in PowerSchool. For<br>Idergarten or Special Education students.<br>pol specific activities at your school. For example, use |
| Name                                                                                     | Hidden/Disabled                                                                                                    | Sort Order                                                                                                    |

4. Type a School Activity name and apply a Sort Order.

| School Act      | ivities                                                                     | Insert School<br>Activity Name<br>and apply a Sort<br>Order. |        |
|-----------------|-----------------------------------------------------------------------------|--------------------------------------------------------------|--------|
| Name            | College Connections                                                         |                                                              |        |
| Hidden/Disabled | Use this option if you no longer to<br>These School Activities will be hidd |                                                              | vity.  |
| Sort Order      | 1                                                                           | [                                                            | Submit |

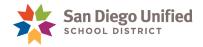

5. The new School Activity will show in the sort order you designated.

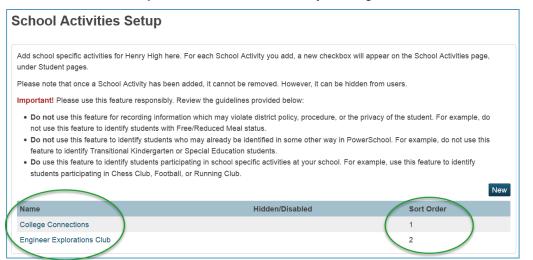

6. To edit, hide or disable a School Activity, click on the activity name.

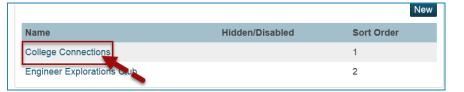

7. Now you may **edit** the School Activity. Click **submit** to save the changes.

| School Act              | ivities             | Note: Schools cannot<br>delete a School<br>Activity. It can only be              |
|-------------------------|---------------------|----------------------------------------------------------------------------------|
| Name<br>Hidden/Disabled | College Connections | disabled.<br>School Activity. These School Activities will be hidden from users. |
| Sort Order              | 1 Edit the field    | s as needed.<br>le/disable the School submit                                     |

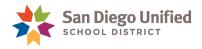

## Associate Students to a School Activity

Students must be associated to a School Activity one at a time. Currently, there is not a mass assign method to associate School Activities to a group of students. To efficiently tag a group of students, first identify the students and make them the Current Student Selection.

- 1. On the Start Page, create the Current Student Selection.
- 2. Next, click the first **student name** in the selection.

| Students Staff Parents                                                                                                    | District Students                                    | District Staff                                                         |                                                                      |  |
|----------------------------------------------------------------------------------------------------|------------------------------------------------------|------------------------------------------------------------------------|----------------------------------------------------------------------|--|
|                                                                                                    |                                                      | Advance                                                                | ed View Field List [?]                                               |  |
|                                                                                                    | c                                                    | rst, create yo<br>urrent Stude                                         | ent                                                                  |  |
| 9 10 11 12 M F All                                                                                                    | Stored Search                                        | Selection.                                                             | lect                                                                 |  |
|                                                                                                    | Next                                                 | Selection.<br>, click on th<br>student name                            | e first                                                              |  |
| Current Student Selection                                                                                                    | Next                                                 | , <b>click</b> on th<br>student name                                   | e first                                                              |  |
| Current Student Selection                                                                                                    | n (36) Next                                          | , <b>click</b> on th<br>student name                                   | e first                                                              |  |
| Current Student Selection                                                                                                    | n (36) Next                                          | , <b>click</b> on th<br>student name<br>r Grade Leve                   | e first<br>e.<br>Date of Birth                                       |  |
| Current Student Selection<br>Student<br>Agoh, Kory<br>Aguiar, Alberto Terrence                                                                                   | Next<br>Student Number<br>306455                     | , <b>click</b> on th<br>student name<br>r Grade Leve<br>10             | e first<br>e.<br>Date of Birth<br>10/1/2002                          |  |
| Current Student Selection<br>Student<br>Agoh, Kory<br>Aguiar, Alberto Terrence<br>Beamon, Dana                                                                   | Next<br>Student Number<br>306455<br>526390           | , <b>click</b> on th<br>student name<br>r Grade Leve<br>10<br>10       | e first<br>e.<br>bl Date of Birth<br>10/1/2002<br>12/1/2002          |  |
| 9 10 11 12 M F All<br>Current Student Selection<br>Student<br>Agoh, Kory<br>Aguiar, Alberto Terrence<br>Beamon, Dana<br>Bihi, Charlize<br>Borrego, Mariah Suraya | Next<br>Student Number<br>306455<br>526390<br>304913 | , <b>click</b> on th<br>student name<br>r Grade Leve<br>10<br>10<br>10 | e first<br>e.<br>Date of Birth<br>10/1/2002<br>12/1/2002<br>8/1/2003 |  |

3. From the student menu, under Enrollment, click School Activities.

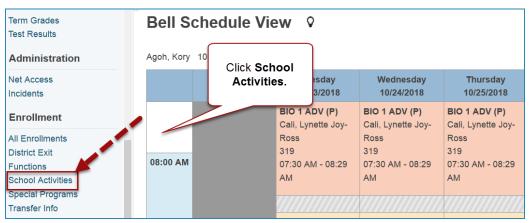

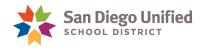

4. Apply a check mark next to the School Activity to tag the student. Click Submit.

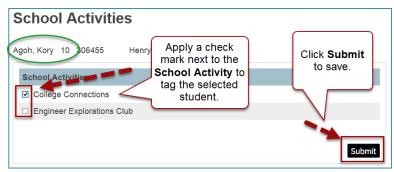

5. Look for confirmation that the changes have been recorded. You will not see an alert icon or other tag identifier on the student name. You are only able to see students associated to a School Activity when you run the System Report in sqlReports, for School Activities.

| School Activities                                          |
|------------------------------------------------------------|
| Agoh Kory 10 308455 Henry  The changes have been recorded. |
|                                                            |
| School Activities                                          |
| ☑ College Connections                                      |
| Engineer Explorations Club                                 |
|                                                            |
| Submit                                                     |

6. To move to the next student in your list, click the **arrow button** located in the upper left corner.

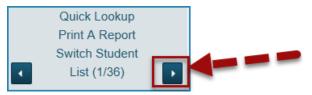

7. Apply a check mark next to the desired school activity. Click Submit.

| School Activities               |                                                                      |        |
|---------------------------------|----------------------------------------------------------------------|--------|
| Aguiar, Alberto Terrence 10 520 | Apply a <b>check mark</b> next<br>to the desired School<br>Activity. |        |
| School Activities               | Click submit.                                                        |        |
| College Connections             | 7                                                                    |        |
| Engineer Explorations Club      |                                                                      |        |
|                                 |                                                                      | Submit |

8. Repeat the process of clicking the arrow button to move to the next student in your list. Then apply the check mark next to the desired school activity and click Submit. Repeat until you've tagged the complete list of your Current Student Selection.

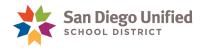

#### Reports

A collection of reports for School Activities are located within the System Reports. It is not necessary to have the security role of School Activity to view these reports.

- 1. From the Start Page, click System Reports.
- 2. Click the sqlReports 4 tab.
- 3. Click **School Activities** to view available reports.

| sqlRep                     | oorts                |             |         |          |              | 1                             |
|----------------------------|----------------------|-------------|---------|----------|--------------|-------------------------------|
| System                     | ReportWorks          | State       | Engine  | Setup    | SDUSD        | sqlReports 4                  |
|                            |                      |             |         |          |              |                               |
|                            |                      |             | Ex      | pand All | Collapse All |                               |
| Report                     |                      |             |         |          | Title        |                               |
| Attended                   | ance                 |             |         |          |              |                               |
| Behavi                     | or                   |             |         |          |              |                               |
| ► CALPA                    | DS                   |             |         |          |              |                               |
| • District                 | t                    |             |         |          |              |                               |
| • Early C                  | hildhood             |             |         |          |              |                               |
| • English                  | n Learner            |             |         |          |              |                               |
| • Enrolln                  | nent                 |             |         |          |              |                               |
| • Gradin                   | g                    |             |         |          |              |                               |
| ▶ Gradua                   | ation                |             |         |          |              |                               |
| ▶ Health                   |                      |             |         |          |              |                               |
| Schedu                     | uling 🙎              |             |         |          |              |                               |
| <ul> <li>School</li> </ul> | Activities           |             |         |          |              |                               |
| Stude                      | ents with a specific | School A    | ctivity |          | Students wit | th a specific School Activity |
| Stude                      | ents with any Scho   | ol Activity |         |          | Students wit | th any School Activity        |
| Stude                      | ents without any S   | chool Activ | rity    |          | Students wit | thout any School Activity     |

- 4. Click on the **report name** to select.
- 5. Adjust the report parameters:
  - Set the **Effective Date** to see information **as of** a certain date. These reports can be run for historical data as well. For example, you can run one of the reports to view the students who were associated to a particular school activity for the previous year.
  - Run for the selected students:
    - Select No to search data for the entire school
    - Select **Yes** to search for data on the Current Student Selection
  - Click **Submit** to run report.